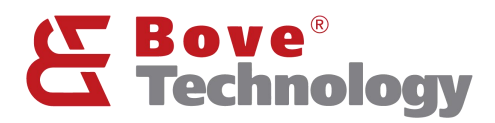

User Guide

# LoRaWAN Walrus-ID Gateway

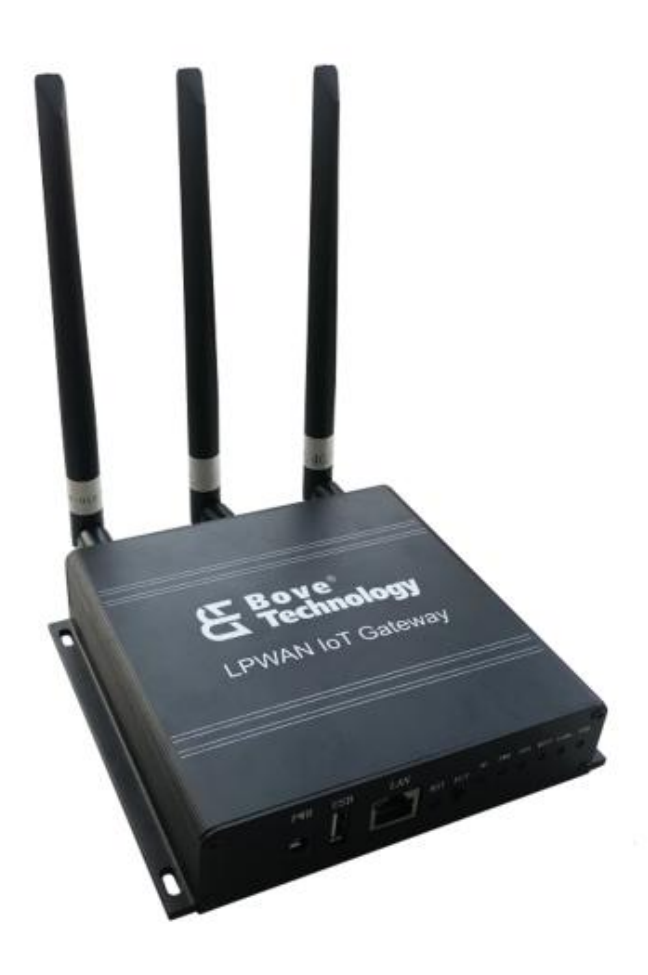

**Creating an Eco Society** www.bovetech.com

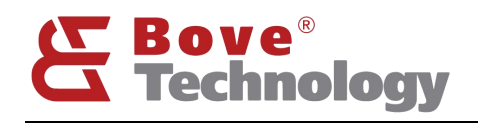

**CONTENT** 

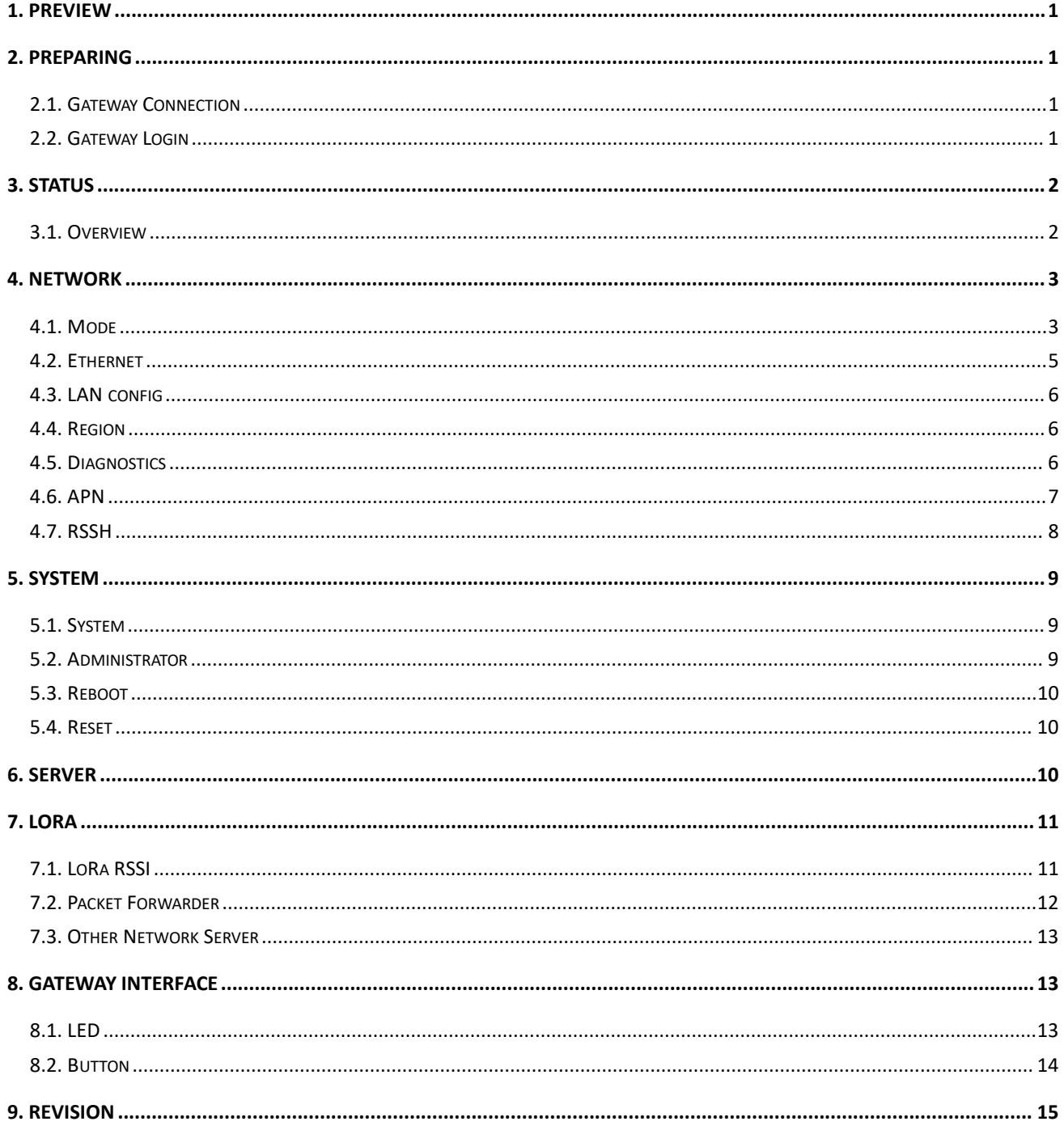

# Bove **Technology**

# <span id="page-2-0"></span>1. Preview

Walrus-ID LoRaWAN gateway integrates a LTE 4G (optional) module, a WiFi module and a LoRa module. Walrus-ID gateway has the characteristics of compact size, simple appearance, high reliability, etc. It can easily realize the rapid network deployment in various environments.

# <span id="page-2-1"></span>2. Preparing

## <span id="page-2-2"></span>2.1.Gateway Connection

Connect Gateway's Wi-Fi. The gateway's name which likes "Walrus-ID\_xxxxxx", then fills in the password the default format is "IDGW\_xxxxxx".

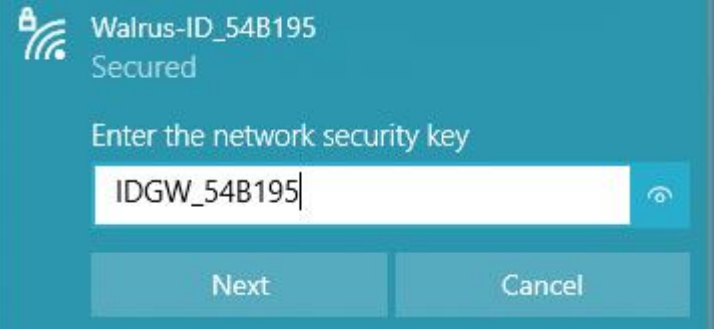

## <span id="page-2-3"></span>2.2.Gateway Login

Open the browser on your computer and fill the IP 192.168.100.1 (default). Enter the username and password.

Username: admin

Password: admin

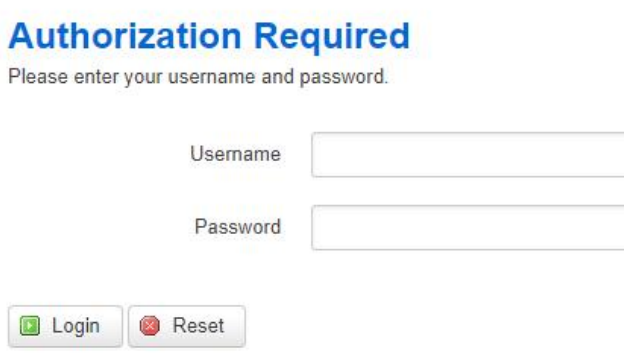

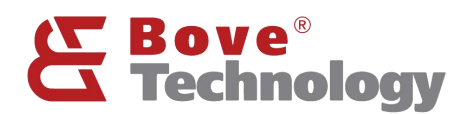

# **Creating an Eco Society**

# <span id="page-3-0"></span>3. Status

Overview

## <span id="page-3-1"></span>3.1.Overview

#### 3.1.1 System

#### System

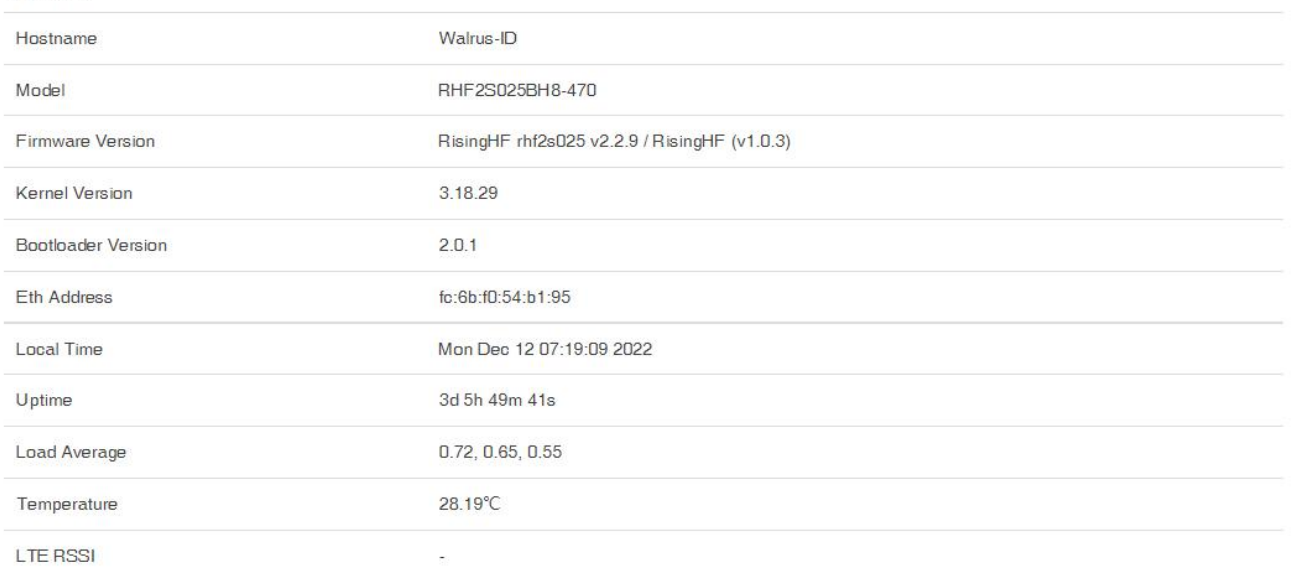

#### 3.1.2 Memory

#### Memory

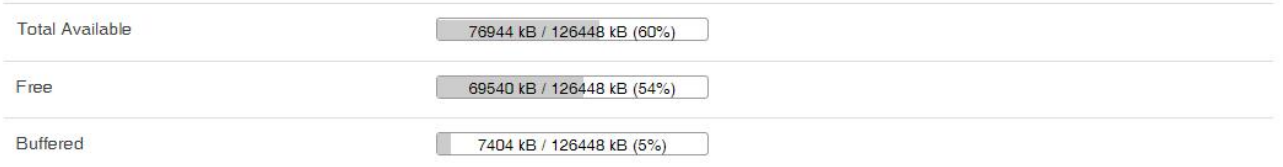

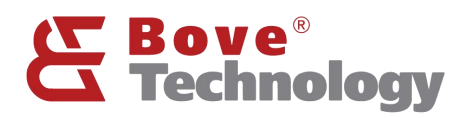

#### 3.1.3 Network

#### Network

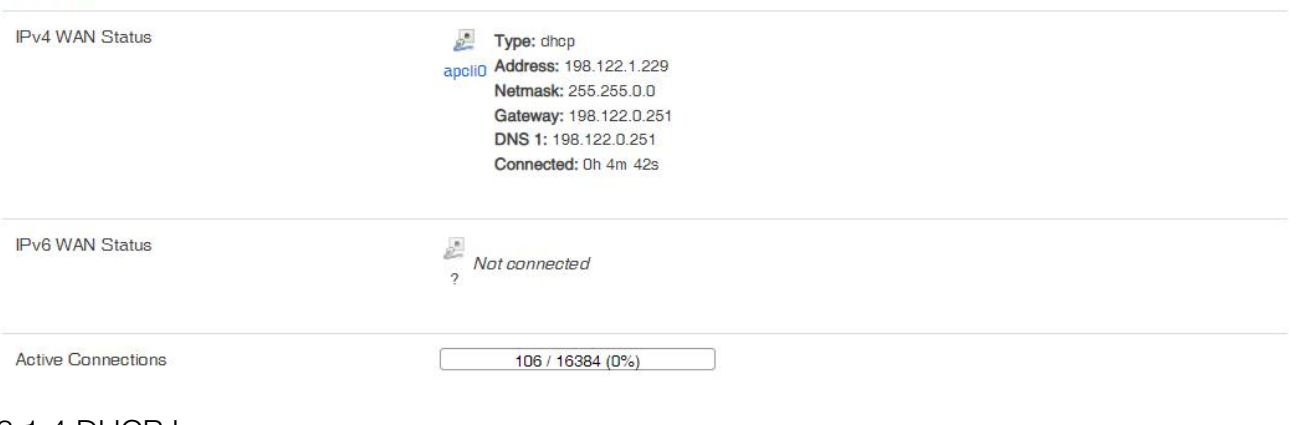

#### 3.1.4 DHCP Leases

#### **DHCP** Leases

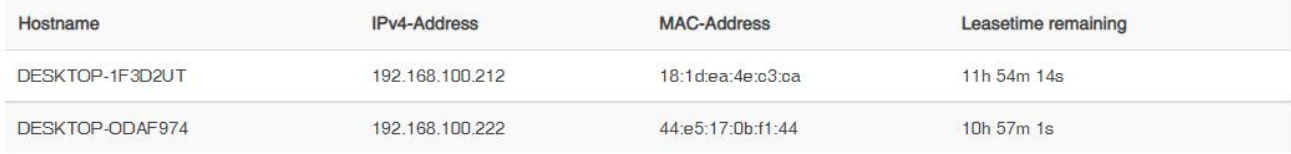

#### **DHCPv6** Leases

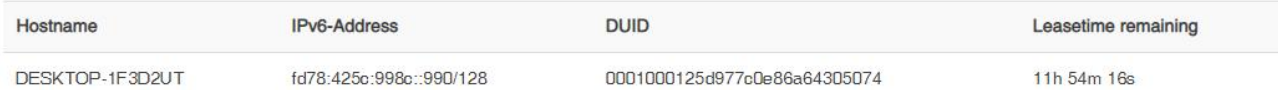

# <span id="page-4-0"></span>4. Network

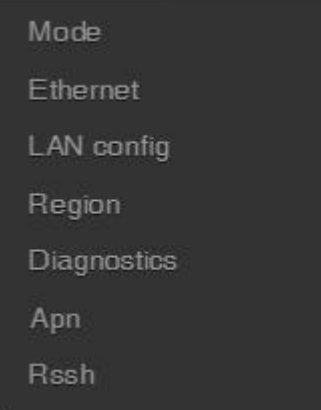

## <span id="page-4-1"></span>4.1. Mode

#### 4.1.1. AP mode

The factory default of the Walrus-ID gateway is the AP mode. In this mode, the gateway needs

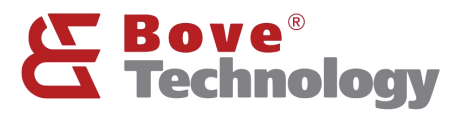

# **Creating an Eco Society**

to connect to the Internet through the Ethernet port, DHCP. The LAN port on ID gateway can link to router's DHCP LAN port to enable Internet access.

#### **Mode**

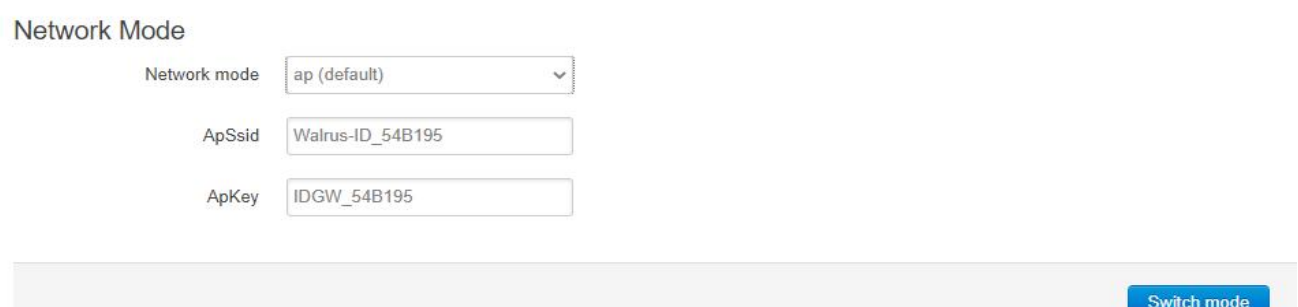

## Note: ApSsid and ApKey are the wifi name and password, can be changed.

#### 4.1.2. APSTA mode

In APSTA mode, gateway will have the abilities of AP and STA functions. Gateway connect to main Wi-Fi and provide sub Wi-Fi to other end devices.

#### **Mode**

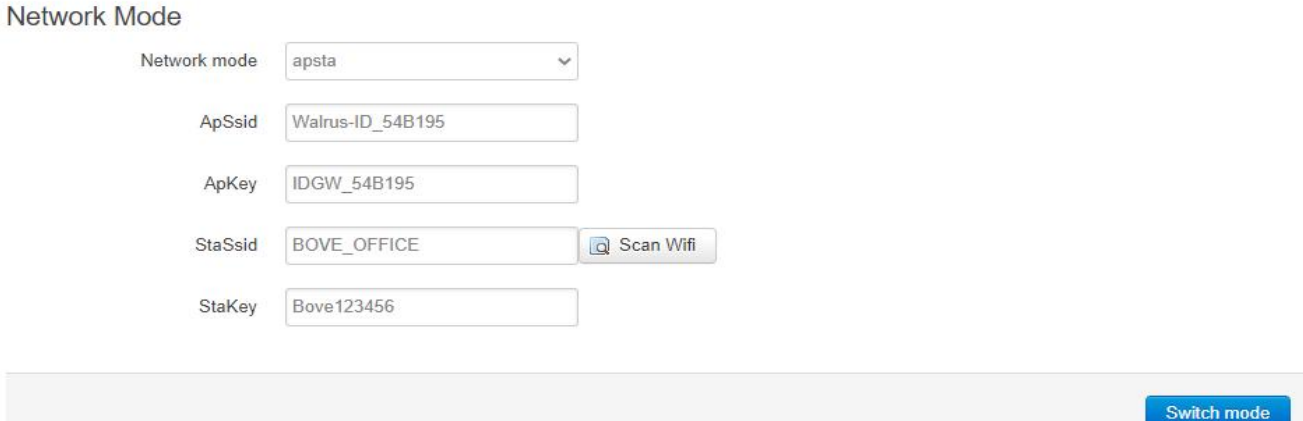

- Click "Scan WiFi"
- Select the main WiFi in StaSsid and fill in password in StaKey
- Click Switch Mode to applying the changes

NOTE: If the switch fails by Stakey value wrong or SSID missing, will revert to ap.

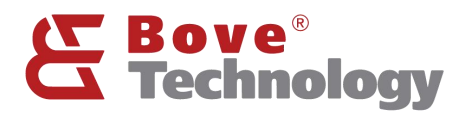

#### 4.1.3. IPPPOE mode

PPPOE mode supports dial-up Internet access.

#### **Mode**

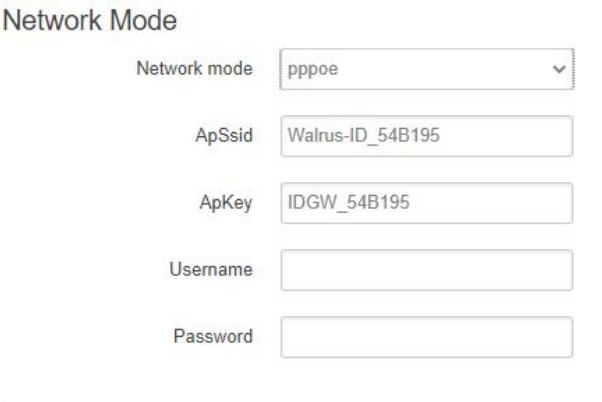

Switch mode

Switch protocol

Refer to ISP for the WAN access username and password.

#### <span id="page-6-0"></span>4.2.Ethernet

#### Note: For Ethernet configure, only support when AP mode enabled.

4.2.1. DHCP client

Use DHCP IP provide by router

#### **Ethernet**

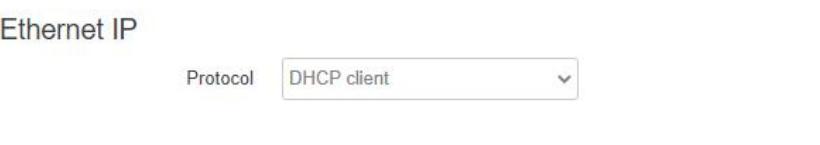

Click Switch Protocol to switch the Ethernet mode.

#### 4.2.2. Static address

Use static address to access the WAN, should be in the same subnet as router.

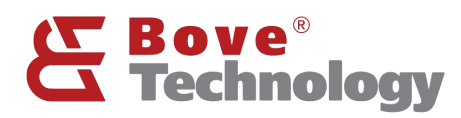

## **Ethernet**

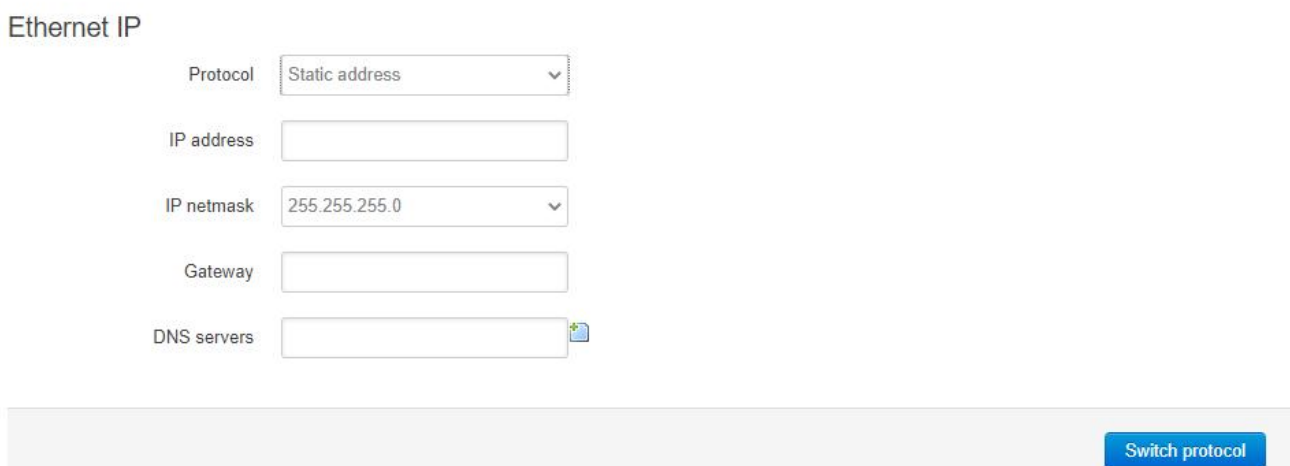

## <span id="page-7-0"></span>4.3.LAN config

Local area network configure, the IP address is used to login the gateway web UI.

## **LAN** config

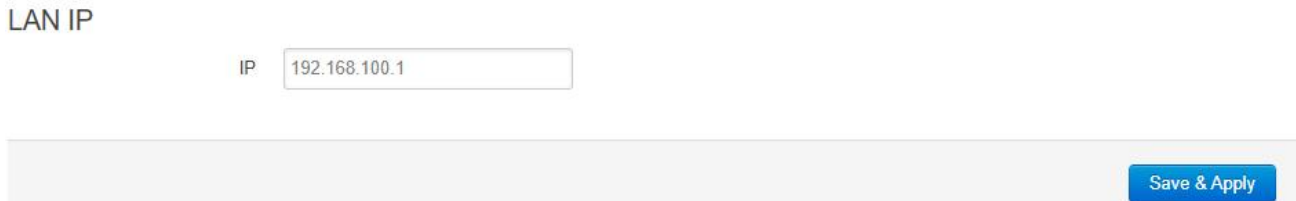

## <span id="page-7-1"></span>4.4.Region

Gateway wireless region setting.

## **Region**

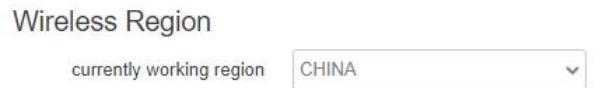

## <span id="page-7-2"></span>4.5.Diagnostics

Using network tools to check the network status.

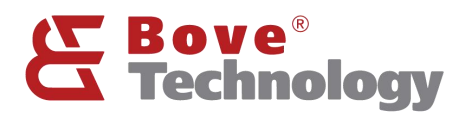

## **Diagnostics**

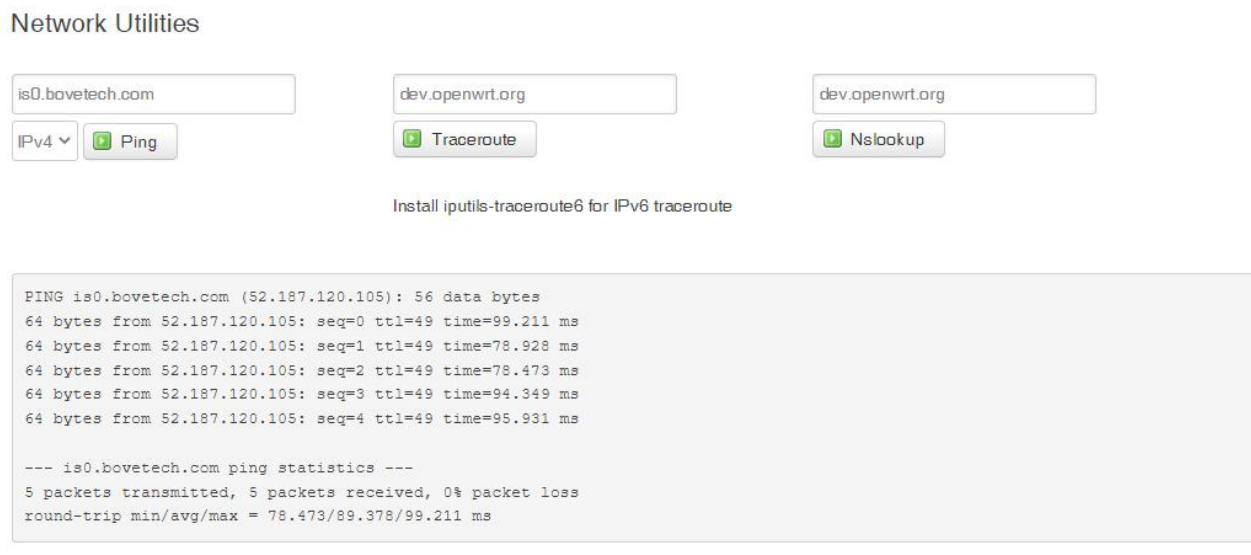

#### <span id="page-8-0"></span>4.6.APN

Walrus-ID gateway has many built-in APN setting. In case of customer's APN is not included, gateway supports add APN operation.

## **APN** config

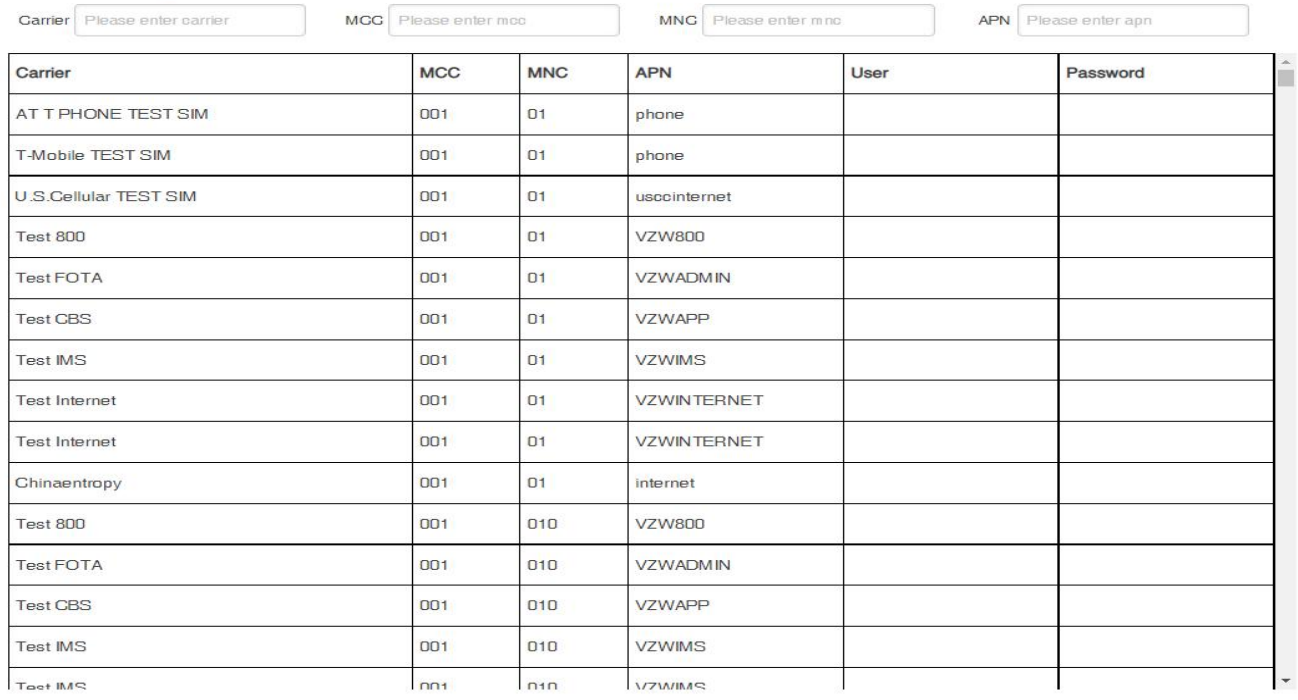

Search Reset Add APN Delete APN

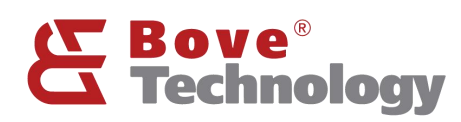

# **Creating an Eco Society**

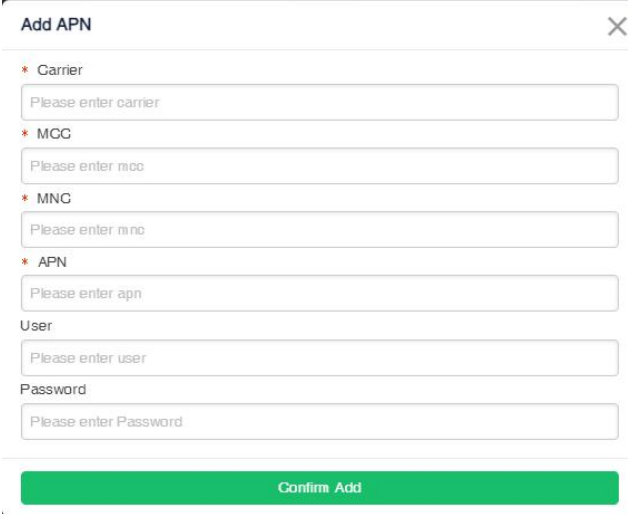

#### Note: Add APN need confirm the information on the picture with the operator.

#### <span id="page-9-0"></span>4.7.RSSH

- 1) RSSH is an auxiliary tool used by the company to remotely manage devices. After launching the tool, the device will connect to the specified server and generate a port number.
- 2) The user can provide the port number to the company's technical support for remote debugging or troubleshooting of the device.

#### **RSSH Operation**

RSSH is an auxiliary tool used by the company to remotely manage devices.

After launching the tool, the device will connect to the specified server and generate a port number.

The user can provide the port number to the company's technical support for remote debugging or troubleshooting of the device.

Query RSSH: If RSSH is not started, the port number is 0. If RSSH is started, the current port number is returned. Open RSSH: Start RSSH and return the current port number. If RSSH is started repeatedly, cancel the current port number and re-allocate a port number. Close RSSH: Close RSSH, cancel the current port number, and close the accessibility tool.

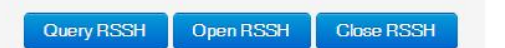

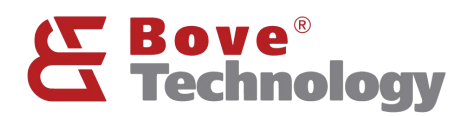

# <span id="page-10-0"></span>5. System

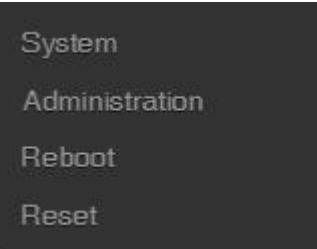

## <span id="page-10-1"></span>5.1.System

Here you can configure the basic aspects of your device like its hostname or the timezone.

#### **System**

Here you can configure the basic aspects of your device like its hostname or the timezone.

#### **System Properties**

<span id="page-10-2"></span>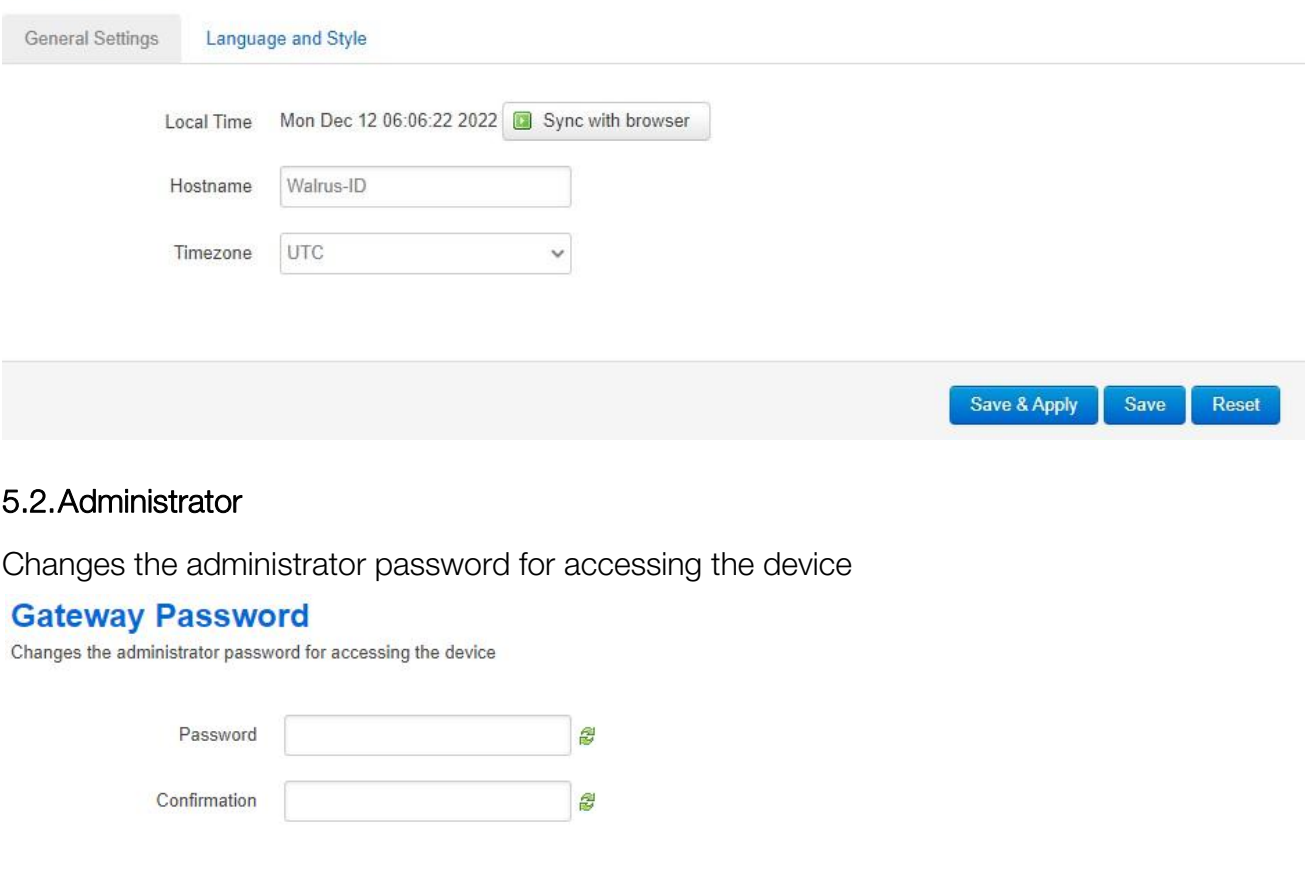

Save & Apply

Reset

Save

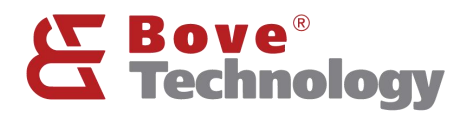

#### <span id="page-11-0"></span>5.3.Reboot

Reboots the operating system of your device

#### <span id="page-11-1"></span>5.4.Reset

Resets the operating system of your device

# <span id="page-11-2"></span>6. Server

#### lot Server

let Osman Dridge

Iotsquare Bridge is a program that integrates device management and LoRaWAN data forwarding.

The system starts the program by default and connects to the Iotsquare server (http://is0.bovetech.com:7070).

When the device does not launch the Iotsquare SDK, the program is only used to manage the device; when the device starts the Iotsquare SDK, the program can be used to manage the device and forward LoRaWAN data.

If users do not want to use the device management functions provided by the company's servers, and want to provide LoRaWAN services to the company's servers, you can close the Iotsquare Bridge and connect to the server using the standard Packet forwarder.

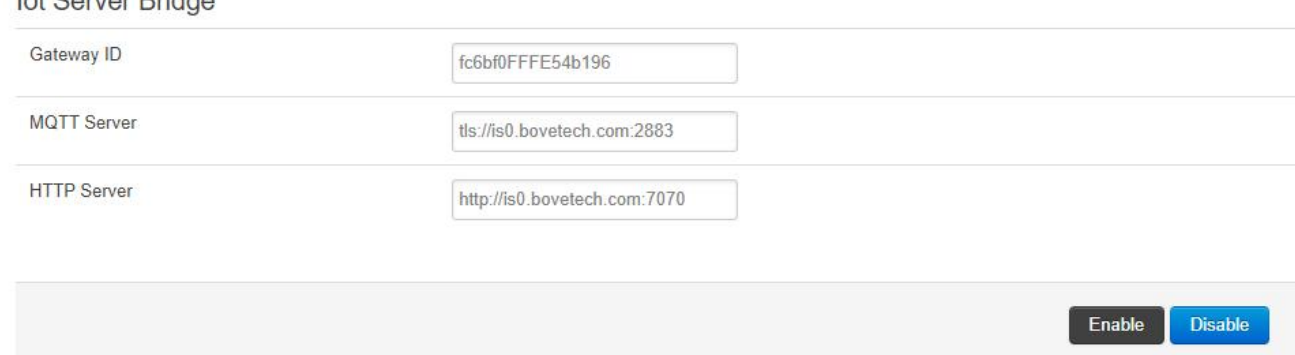

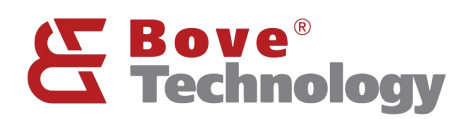

Start Scanning

**Shown Chart** 

# <span id="page-12-0"></span>7. LoRa

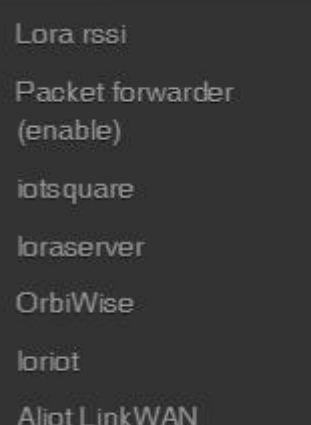

## <span id="page-12-1"></span>7.1.LoRa RSSI

Noise Floor Scanning to evaluate the ambient noise.

#### **Rssi**

#### Noise Floor Scanning

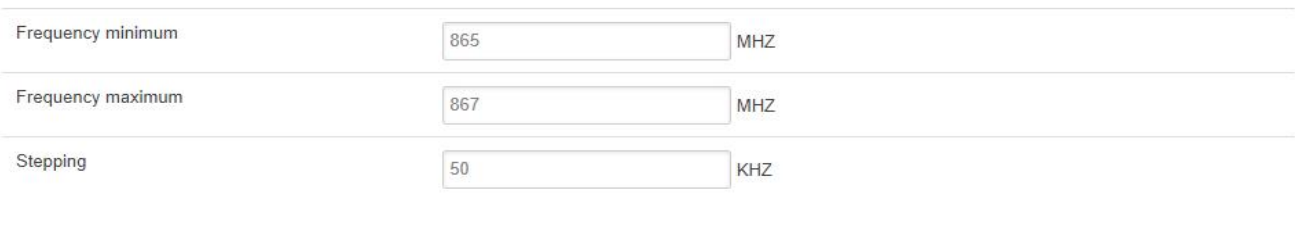

Set start value/ end value of frequency and stepping value. Start Scanning to scan the noise.

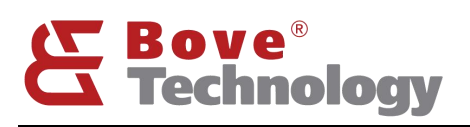

**Creating an Eco Society** 

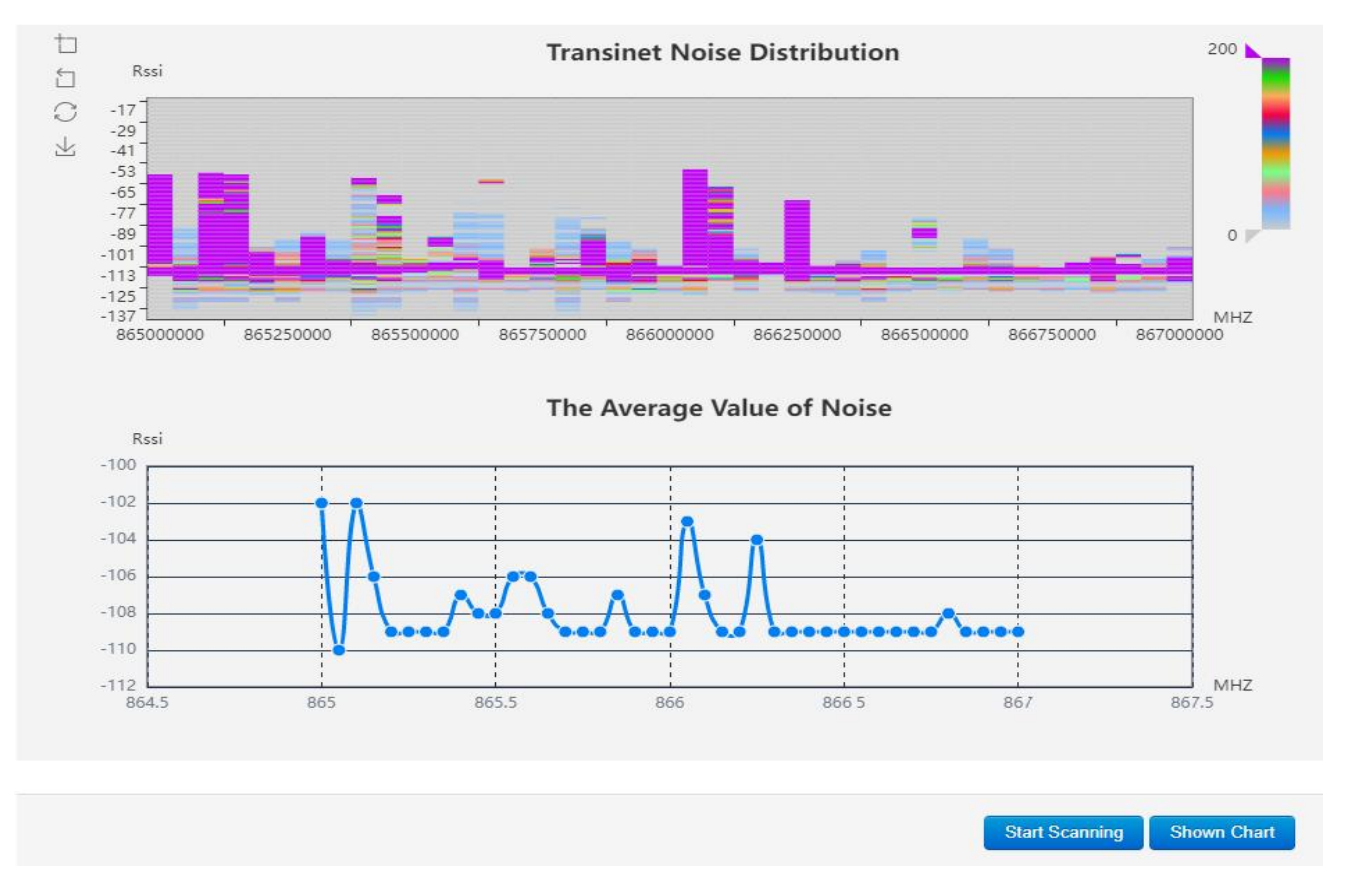

Note: The ambient noise can't be over -95dBm, normally -100dBm is the worst condition. Example if the value is -107dBm which is the good condition. If the result shows the ambient noise over -95dBm, you must change the installation place. Or the communication distance will be greatly reduced. So if the result like this picture the gateway location is acceptable.

## <span id="page-13-0"></span>7.2.Packet Forwarder

Choose and set LoRaWAN standard PKTFWD to connect the LoRaWAN network server.

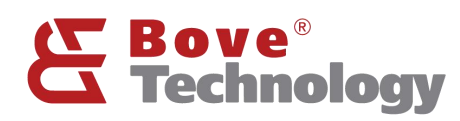

#### Lora

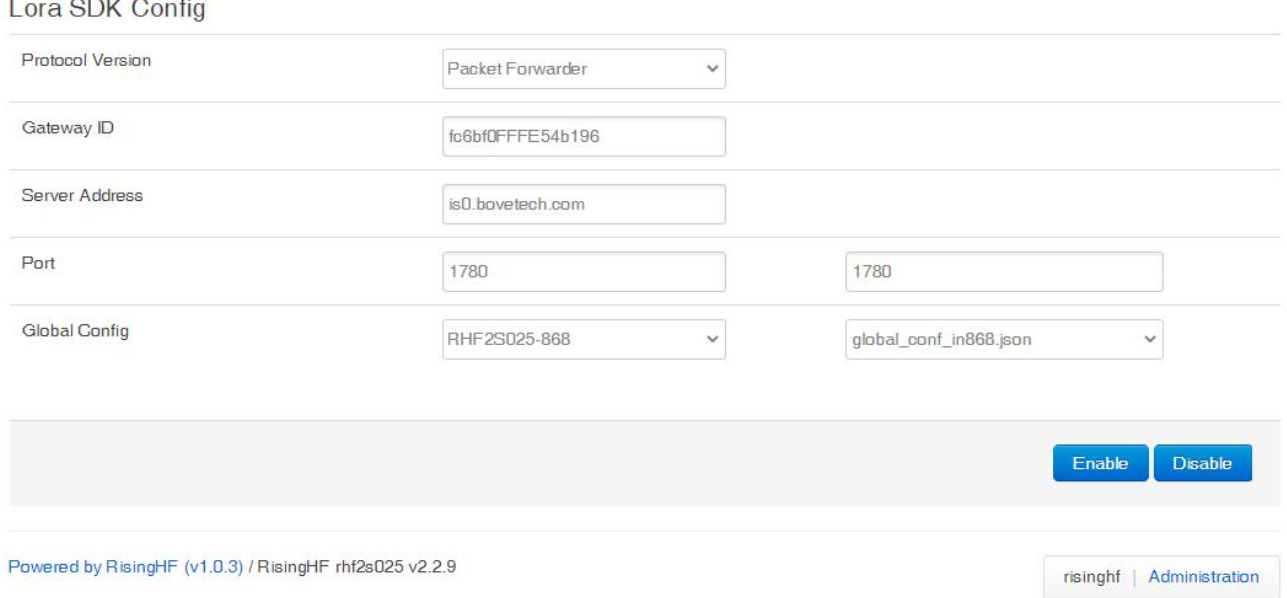

#### Note: Use Bove Alpaca-E , platform, the server address is "is0.bovetech.com", the port is 1780 (downlink and uplink are same)

#### <span id="page-14-0"></span>7.3.Other Network Server

Instead of standard packet forward, Walrus-ID Gateway also support different network server: iotsquare, loraserver, OrbiWise, loriot, Alit LinkWAN.

# <span id="page-14-1"></span>8. Gateway Interface

#### <span id="page-14-2"></span>8.1.LED

Walrus-ID gateway provides a total of 6 units of LED for functional indication, which is convenient for users to understand the running status of each function of the gateway device. There are Power, System, Wi-Fi, LoRa, USB and 4G . There is a network port LED on the RJ45 to indicate the network cable access status.

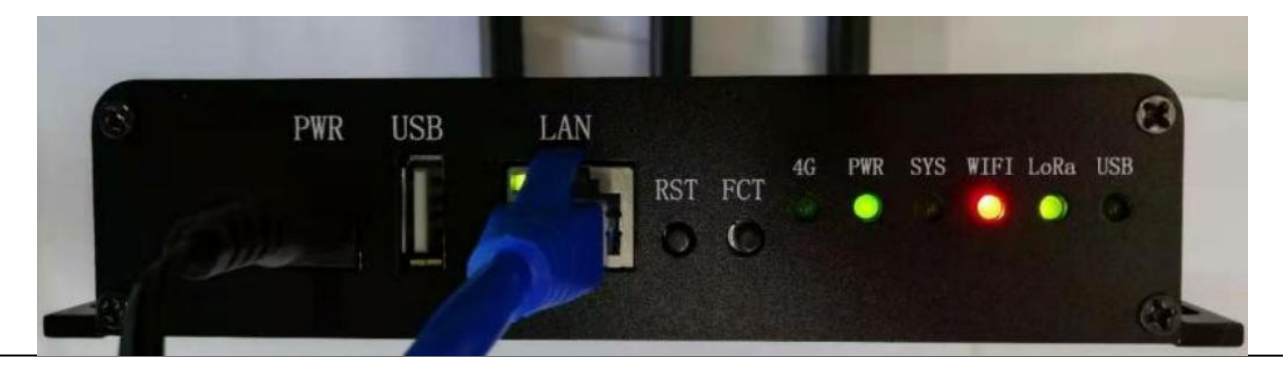

13/15 Copyright© 2022 Bove Intelligent Technology Co., Ltd

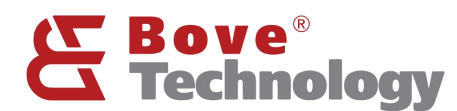

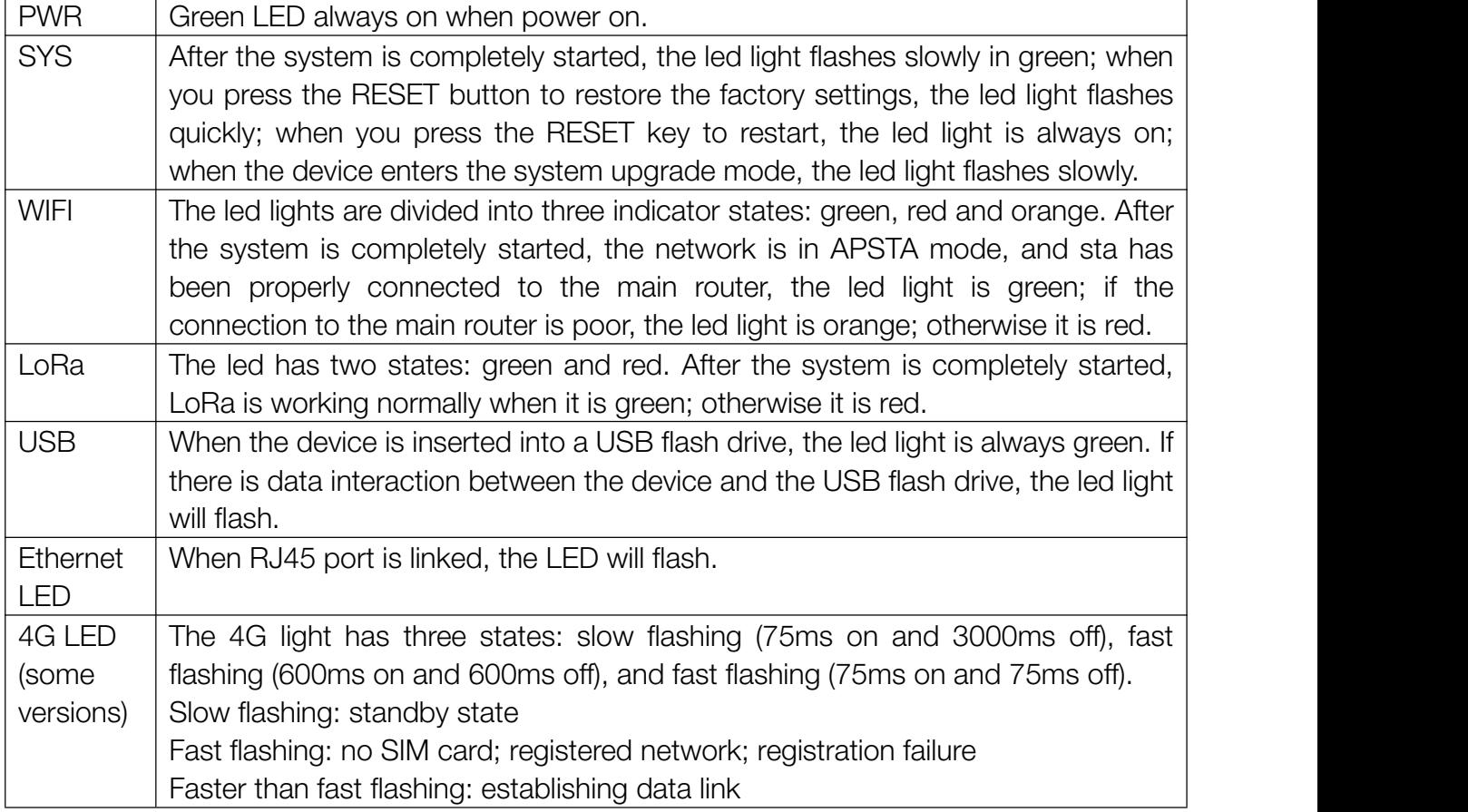

## <span id="page-15-0"></span>8.2.Button

Walrus ID gateway has two buttons, FCT and RESET.

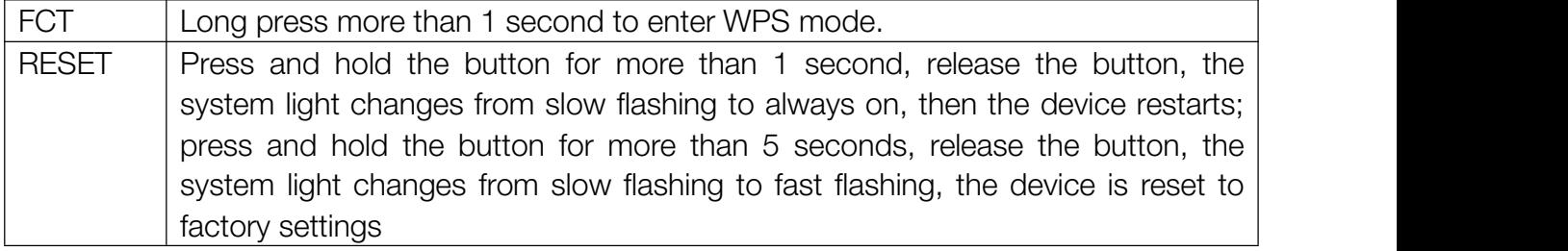

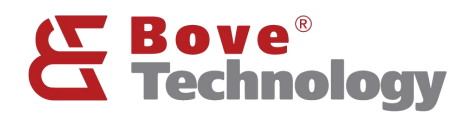

# <span id="page-16-0"></span>9. REVISION

## V1.1.0 2022/12/12

+Update the document format, change wifi configure pictures

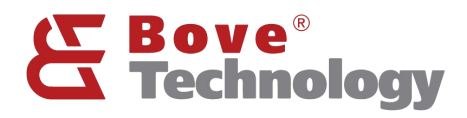

## Bove Intelligent Technology Co., Ltd

Add: Level 5, Building 5, No. 36, Changsheng South Road, Jiaxing, Zhejiang, China, 314000

Tel: +86 573 83525916

Fax: +86 573 83525912

Email:

bove@bovetech.com

www.bovetech.com